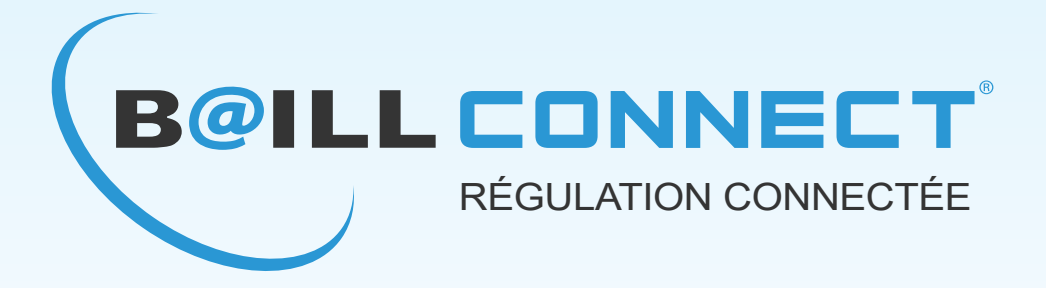

# MANUEL D'INSTALLATION

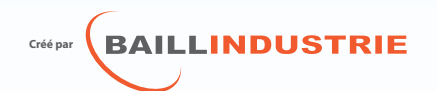

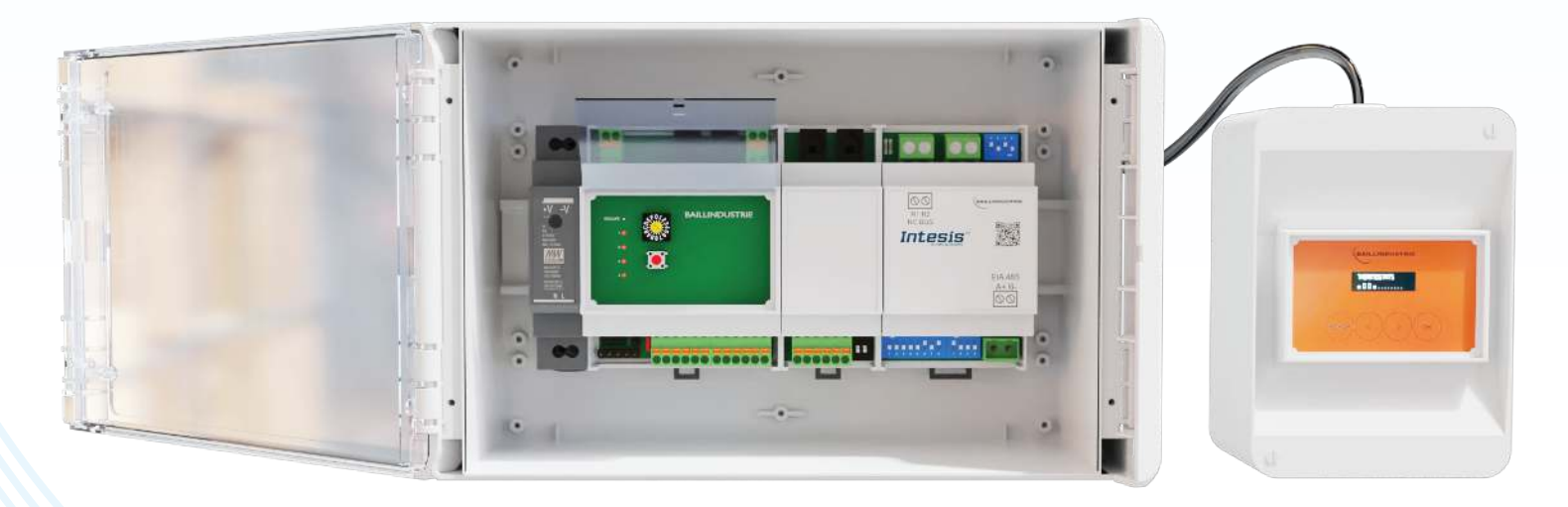

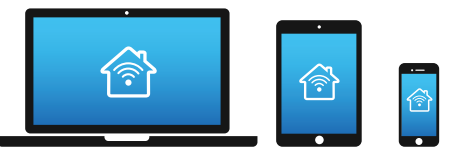

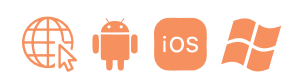

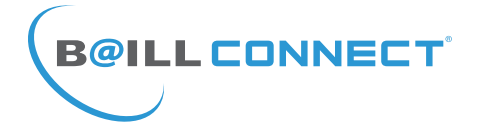

#### **TABLE DES MATIERES**

 $\epsilon$ 

NOTICE D'INSTALLATION

P.1 : Table des Ma�ères

P.2 : Carte de Garantie - Adresse MAC et Code d'activation

P.3 : Installation et Description de l'IDC WEB

P.4 : Première utilisation 1/2

P.5 : Première utilisation 2/2

P.6 : Création du compte Installateur

P.7 : Consultation du Tableau de bord Installateur

P.8 : Consultation et Renseignements Client(s) 1/2

P.9 : Consultation et Renseignements Client(s) 2/2

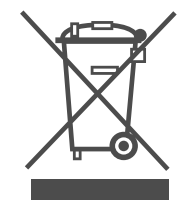

Ne jetez jamais cet équipement avec les ordures ménagères. Les produits électriques et électroniques contiennent des substances qui peuvent nuire à l'environnement si elles ne recoivent pas de traitement correct.

Le symbole du conteneur d'ordures barré signifie qu'à cet équipement lui correspond le ramassage sélectif d'appareils électroniques et qu'il se différencie du reste des déchets urbains. Pour une gestion environnementale correcte, il devra être déposé à la fin de sa vie utile dans les centres de ramassage prévus à cet effet. Les pièces qui forment l'équipement peuvent être recyclées. Par conséquent, respectez la règlementation en vigueur concernant la protection environnementale. Si vous le remplacez par un autre, vous devrez le remettre à votre distributeur ou bien le déposer dans un centre de ramassage spécialisé. Toute infraction est soumise à des sanctions et aux mesures établies par la Loi pour la protection de l'environnement.

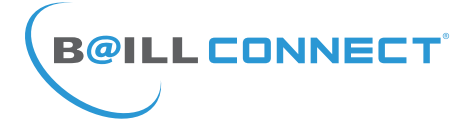

Avant de Commencer...

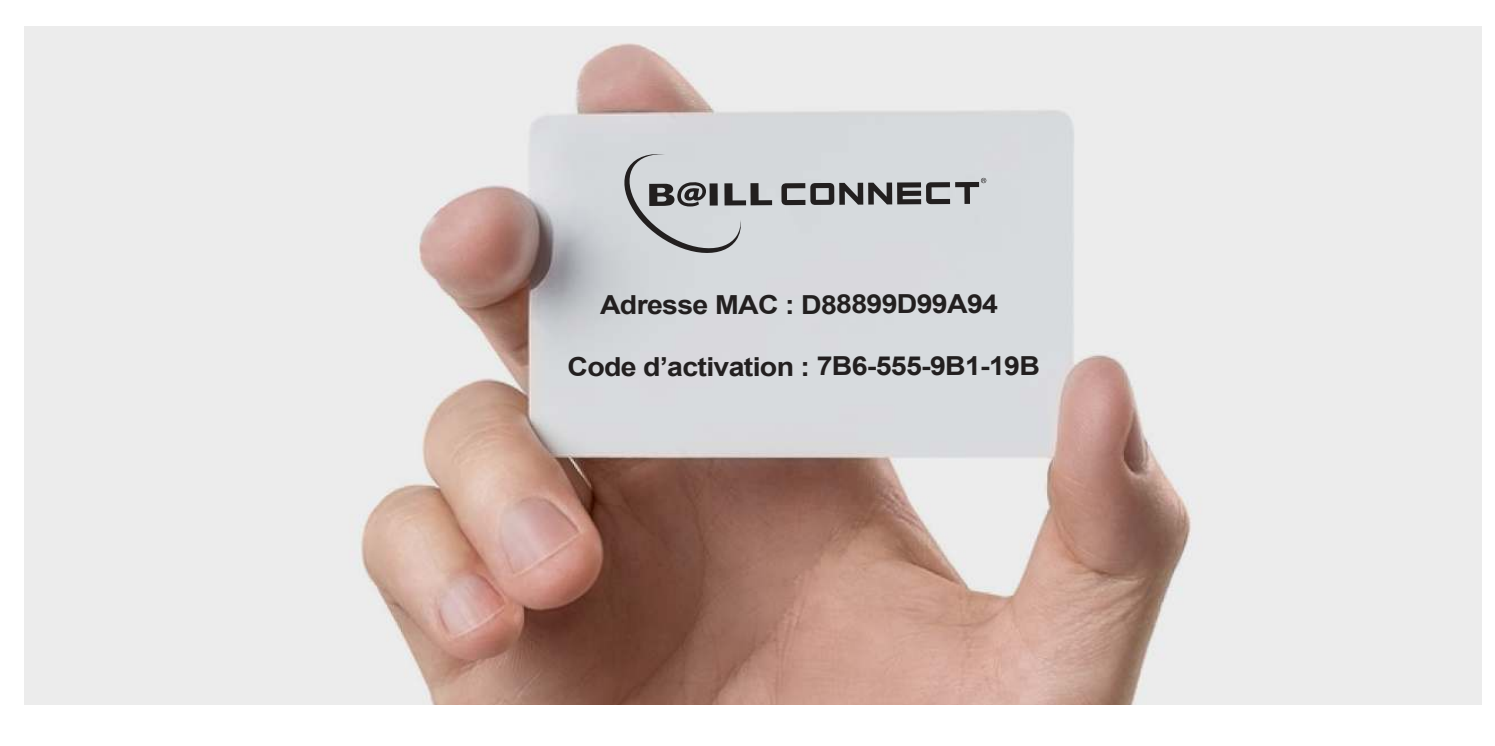

Une carte d'activation de la régulation est présente dans le manuel d'utilisation de la régulation. IL EST IMPERATIF QUE L'UTILISATEUR DE LA REGULATION CONSERVE PRECIEUSEMENT CETTE CARTE DE GARANTIE !

Cette carte contient l'*Adresse MAC* composée de 12 caractères alphanumériques. ainsi que le *Code d'activation* composé de 4 séries de 3 caractères alphanumériques permettant d'activer le compte **BAILLCONNECT** de votre client **après quoi il va pouvoir, depuis son profil sur le site baillconnect.com, générer une invitation afin de vous donner accès au tableau de bord et au suivi technique de sa régulation.**

Si votre client égare sa carte de garantie il vous est toujours possible de consulter l'Adresse MAC et le Code d'activation directement sur le boitier IDC WEB tel que ci-dessous en utilisant les touches flèches gauche / droite :

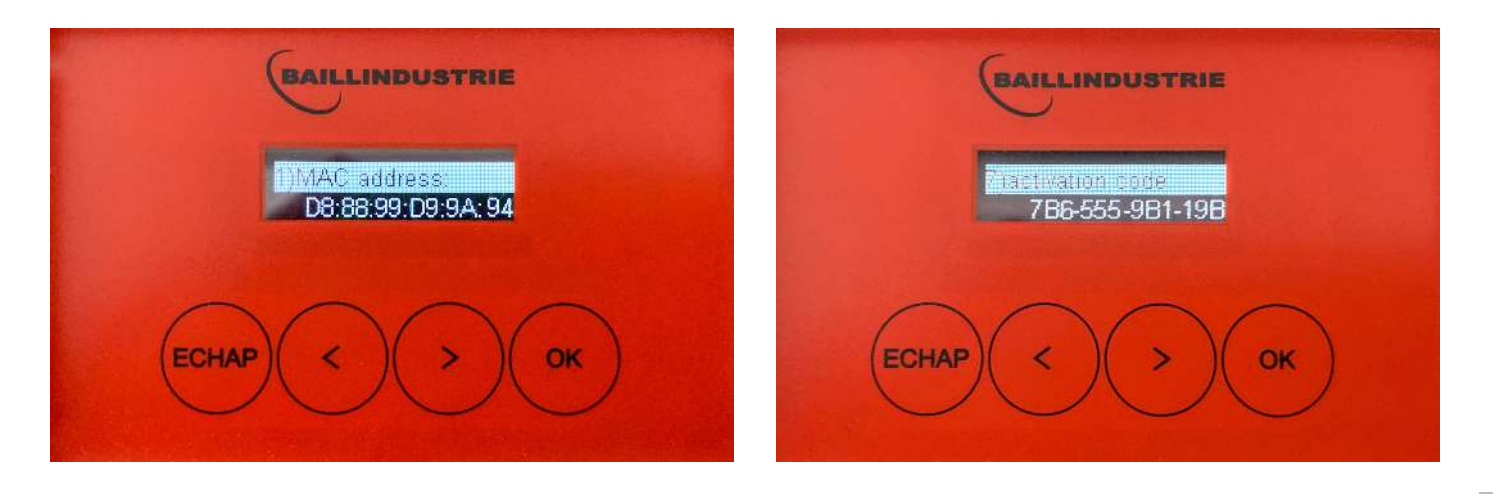

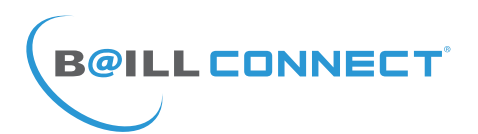

#### **CABLAGE DE L'IDC WEB**

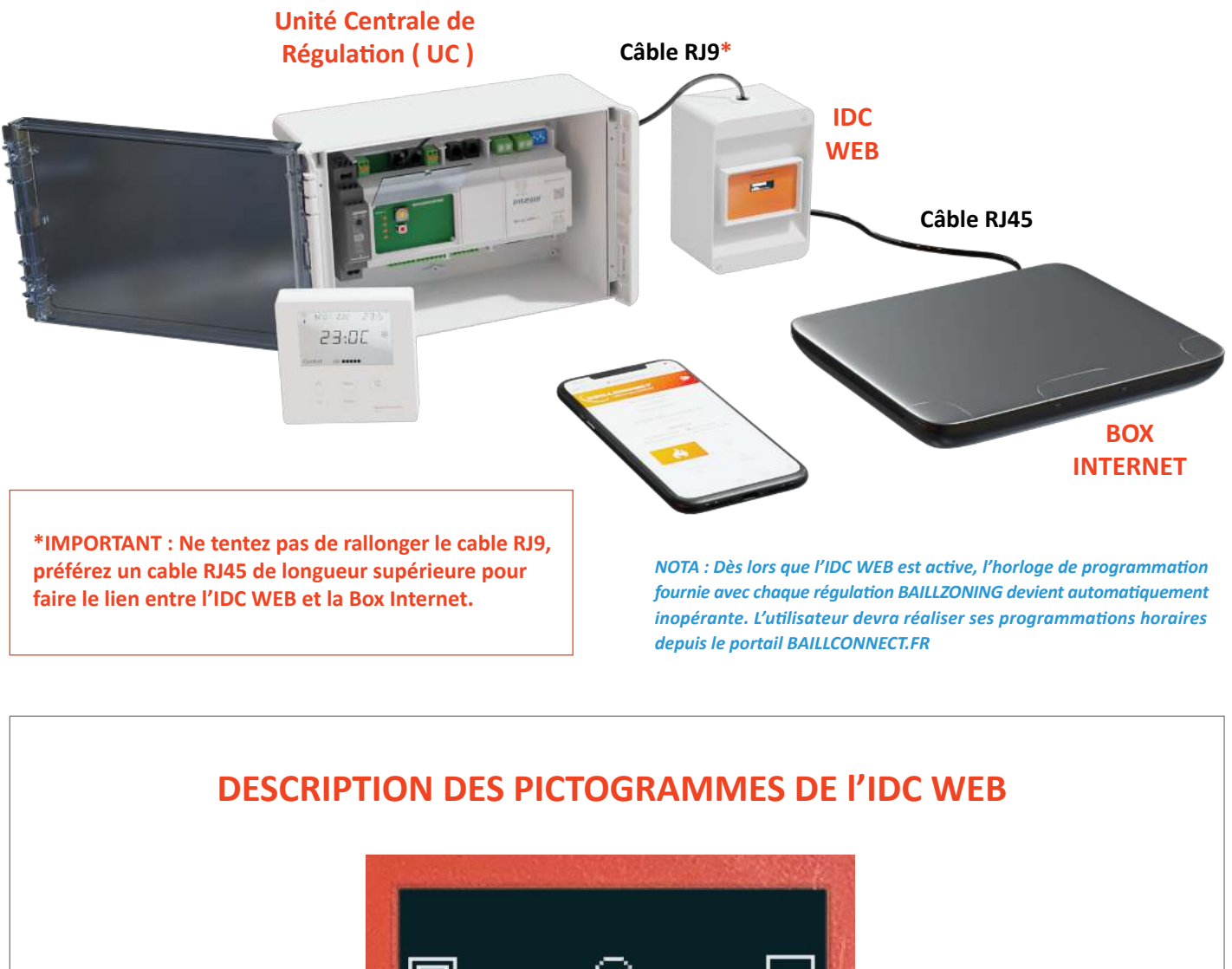

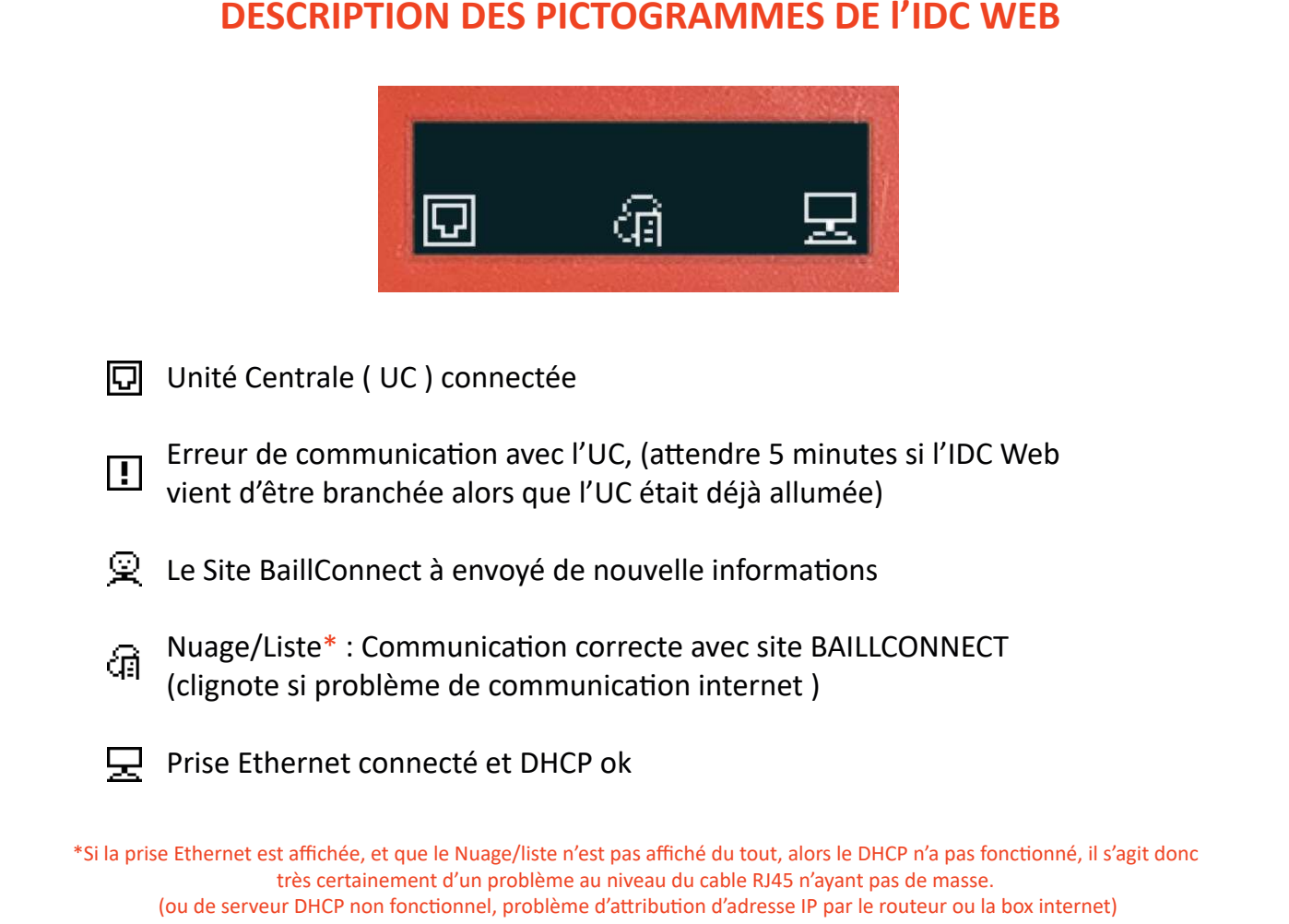

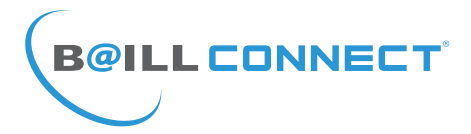

### Première Utilisation :

Lorsque vous accédez au site www.baillconnect.com, une page d'accueil vous présente l'ensemble des possibilités que vous offre la gestion à distance.

#### **IMPORTANT !**

**Avant tout, votre client doit avoir créé son compte utilisateur et vous avoir invité comme Installateur attitré en saisissant votre adresse e-mail dans l'onglet «PARAMETRES» puis «TECHNICIEN DE LA REGULATION»** Après quoi, vous pouvez cliquer ici..

...ou bien ici

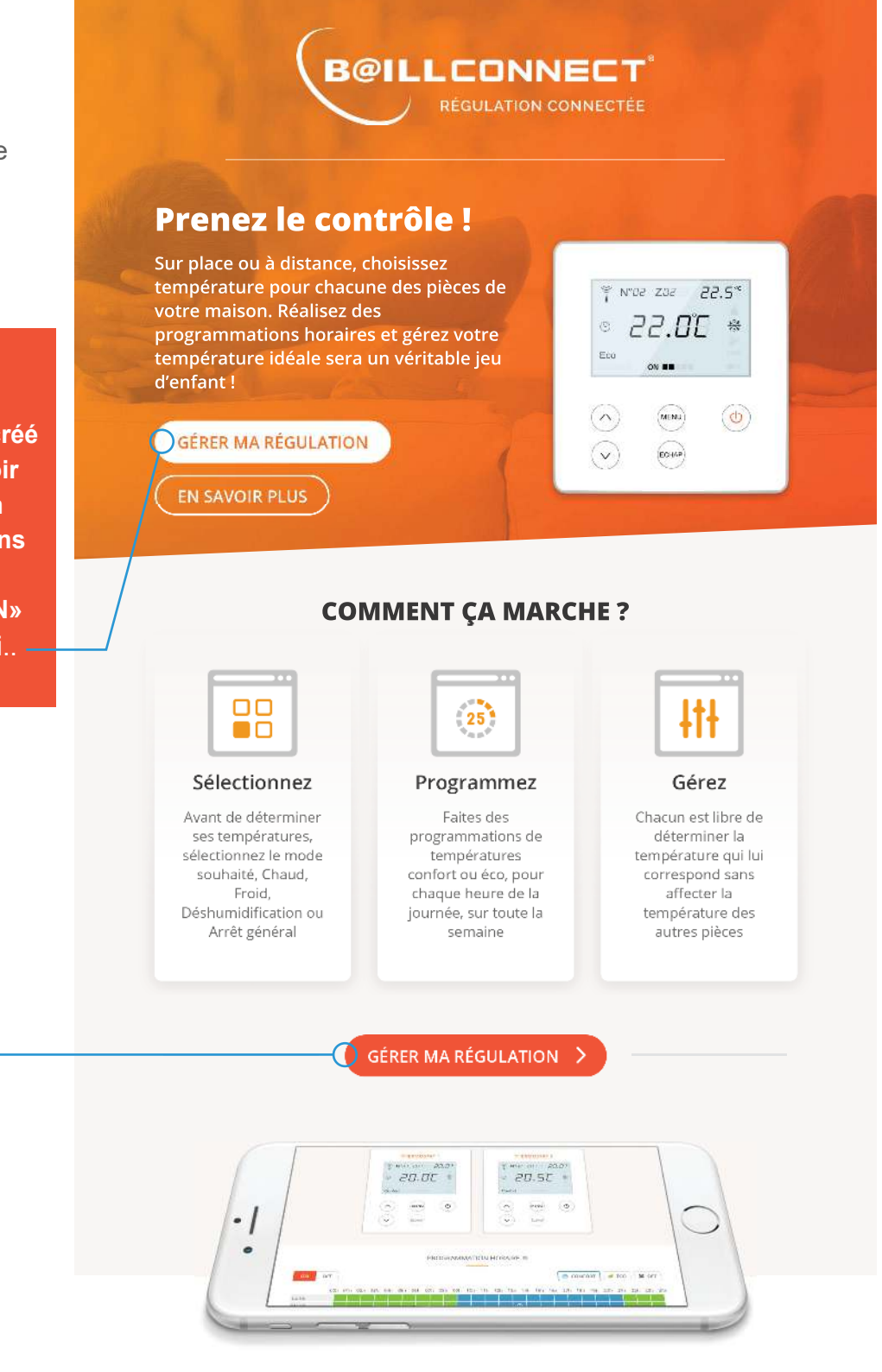

#### **DE N'IMPORTE QUEL APPAREIL**

Que vous utilisiez votre téléphone, votre tablette ou votre ordinateur, vous pouvez gérer vos régulations connectées avec ces différents format.

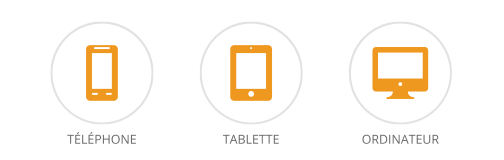

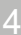

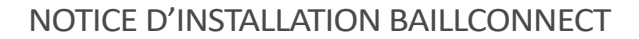

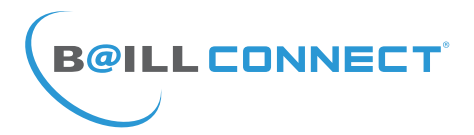

## Première Utilisation :

Vous aurez alors le choix entre 2 volets...

Naturellement en tant qu' **Installateur** il convient de cliquer sur le volet de gauche.

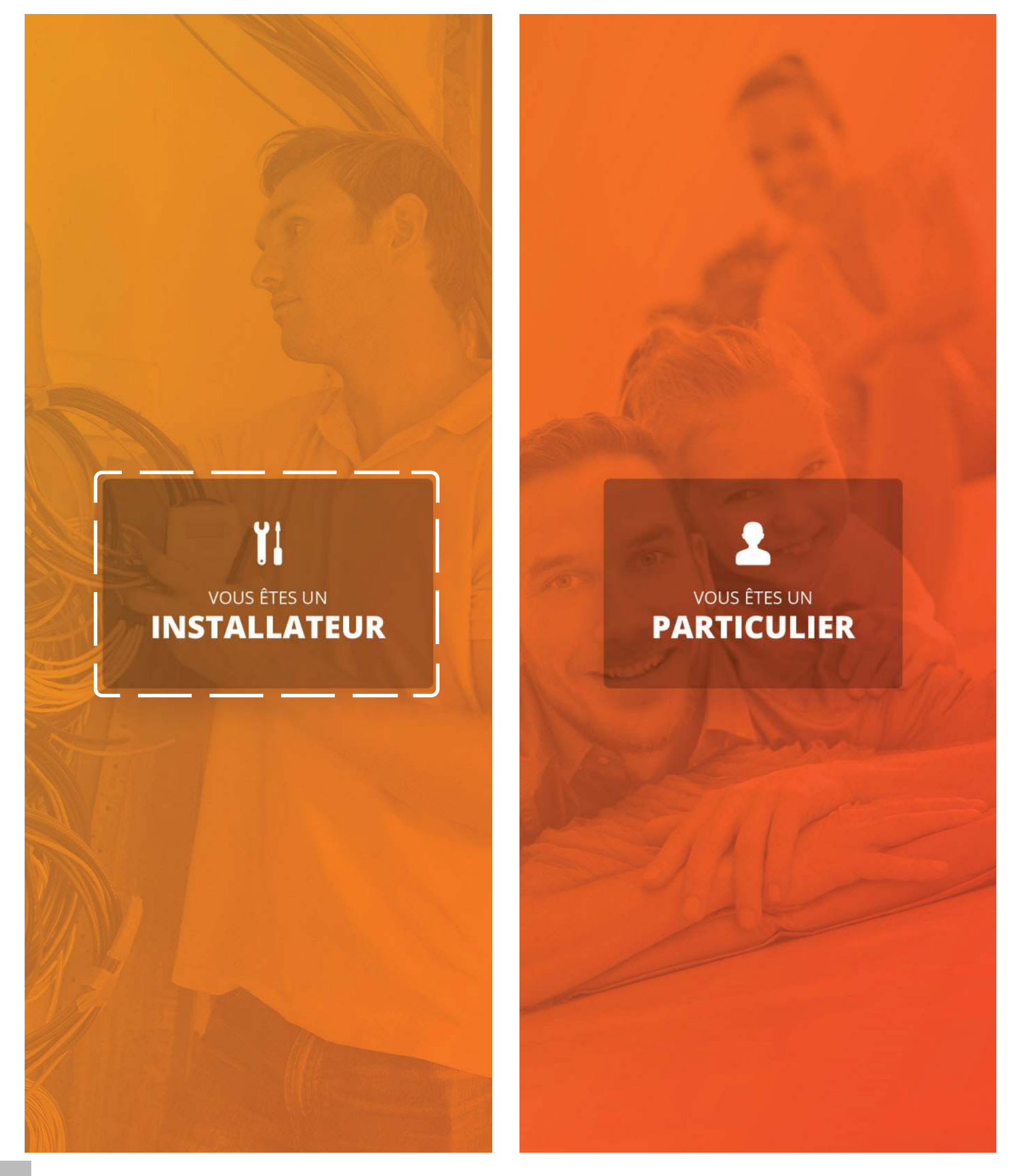

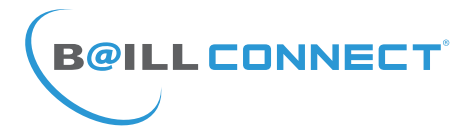

## Première Utilisation :

Il est maintenant temps de créer votre compte !

Par défaut, il vous sera proposé de vous connecter, mais votre compte n'est pas encore créé, cliquez donc sur :

«Vous n'avez pas encore de compte ?»

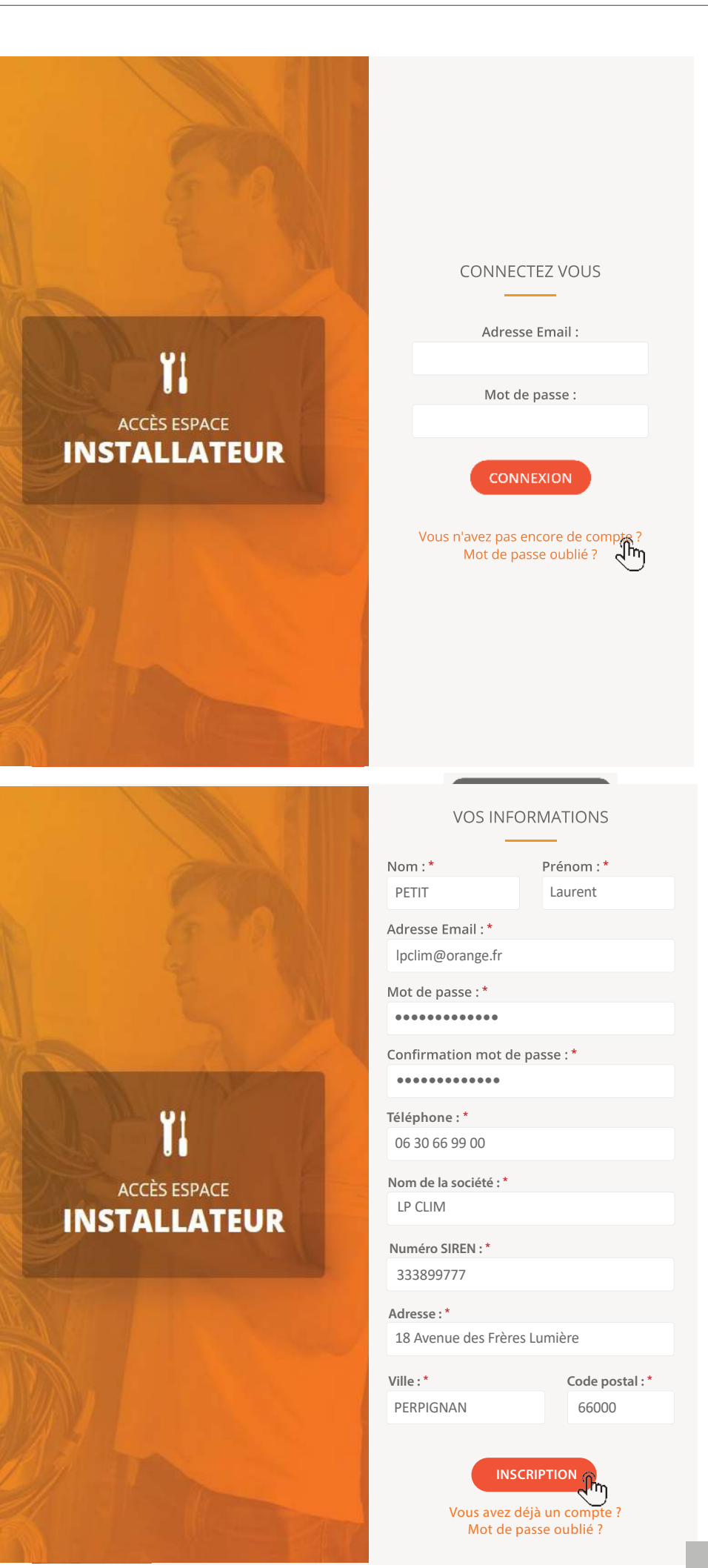

Il vous sera demandé de renseigner les champs obligatoires notamment votre numéro SIREN afin de pouvoir passer à l'étape suivante.

Une fois les champs requis dûment remplis, cliquez sur le bouton **INSCRIPTION** 

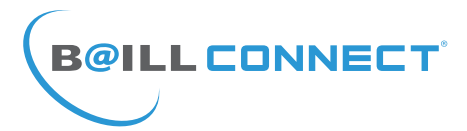

#### Consultation :

Malgré la création de votre compte, vous ne pourrez accéder à votre tableau de bord BAILLCONNECT que lorsque votre premier client particulier vous aura ouvert l'accès. Vous recevrez alors un e-mail automatique sur votre messagerie contenant le lien d'activation de votre session Installateur.

Par la suite, il vous sera possible de visualiser l'ensemble de vos clients utilisant BAILLCONNECT ainsi que le détail de chacune des régulations présentes chez votre/vos client(s) vous offrant ainsi la possibilité de réaliser un premier diagnostic en cas de disfonctionnement et déterminer si un déplacement est nécessaire ou non.

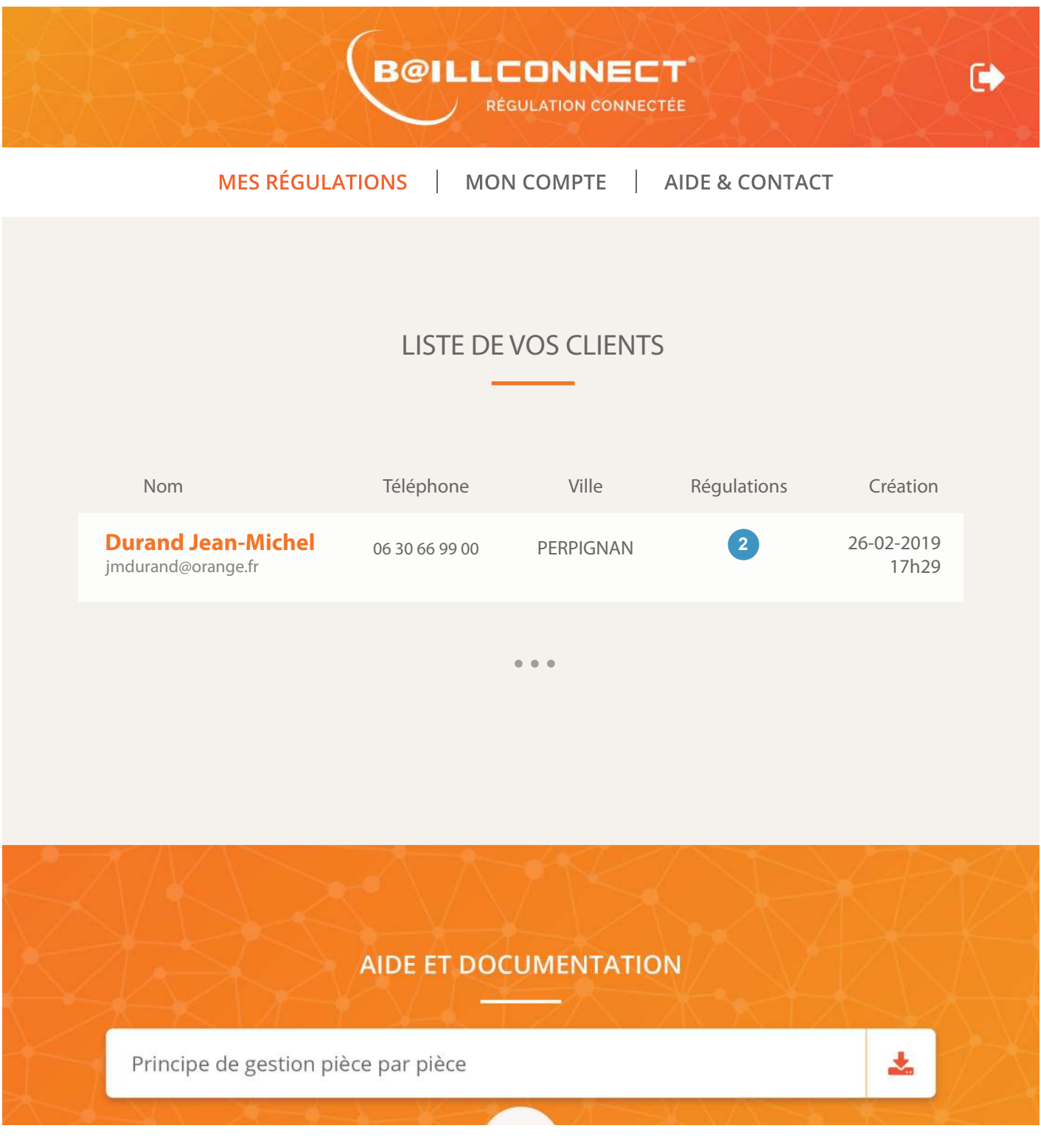

8

**B@ILLCONNECT®** 

Lorsque vous sélectionnez un de vos clients, vous avez alors accès à toutes ses informations mais

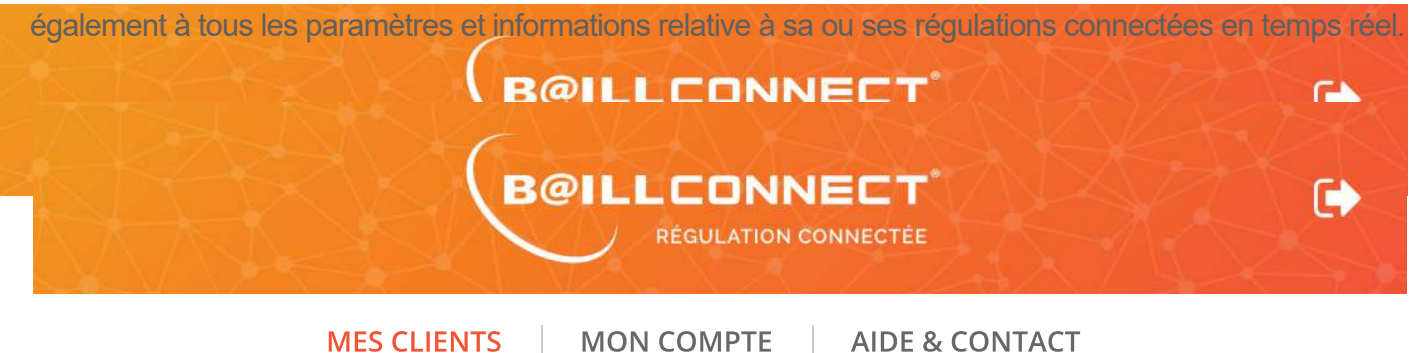

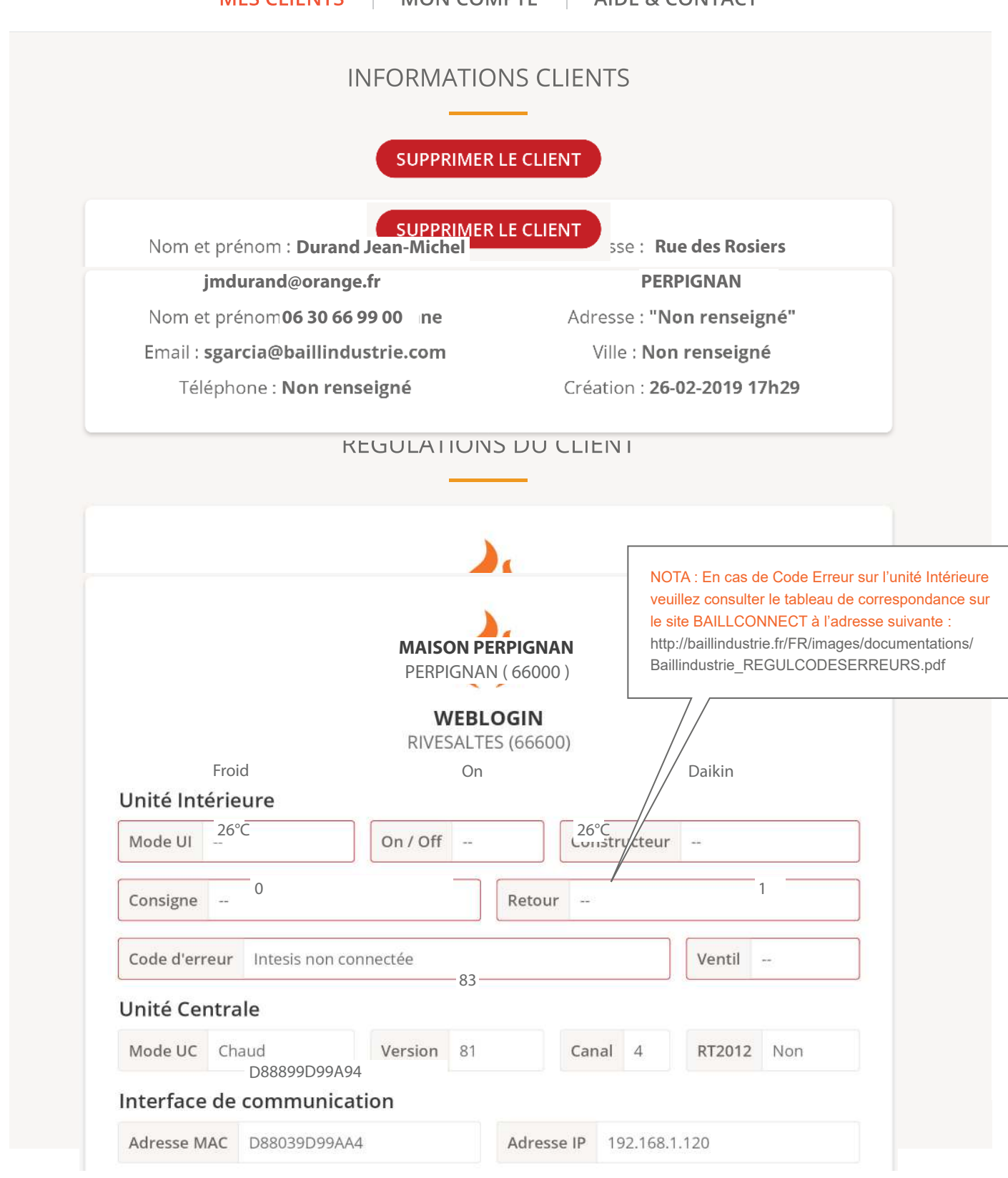

Vous aurez également la possibilité de visualiser le détail de fonctionnement de chaque thermostat ainsi que la programmation horaire en cours pour chaque régulation en temps réel...

**B@ILLCONNECT®** 

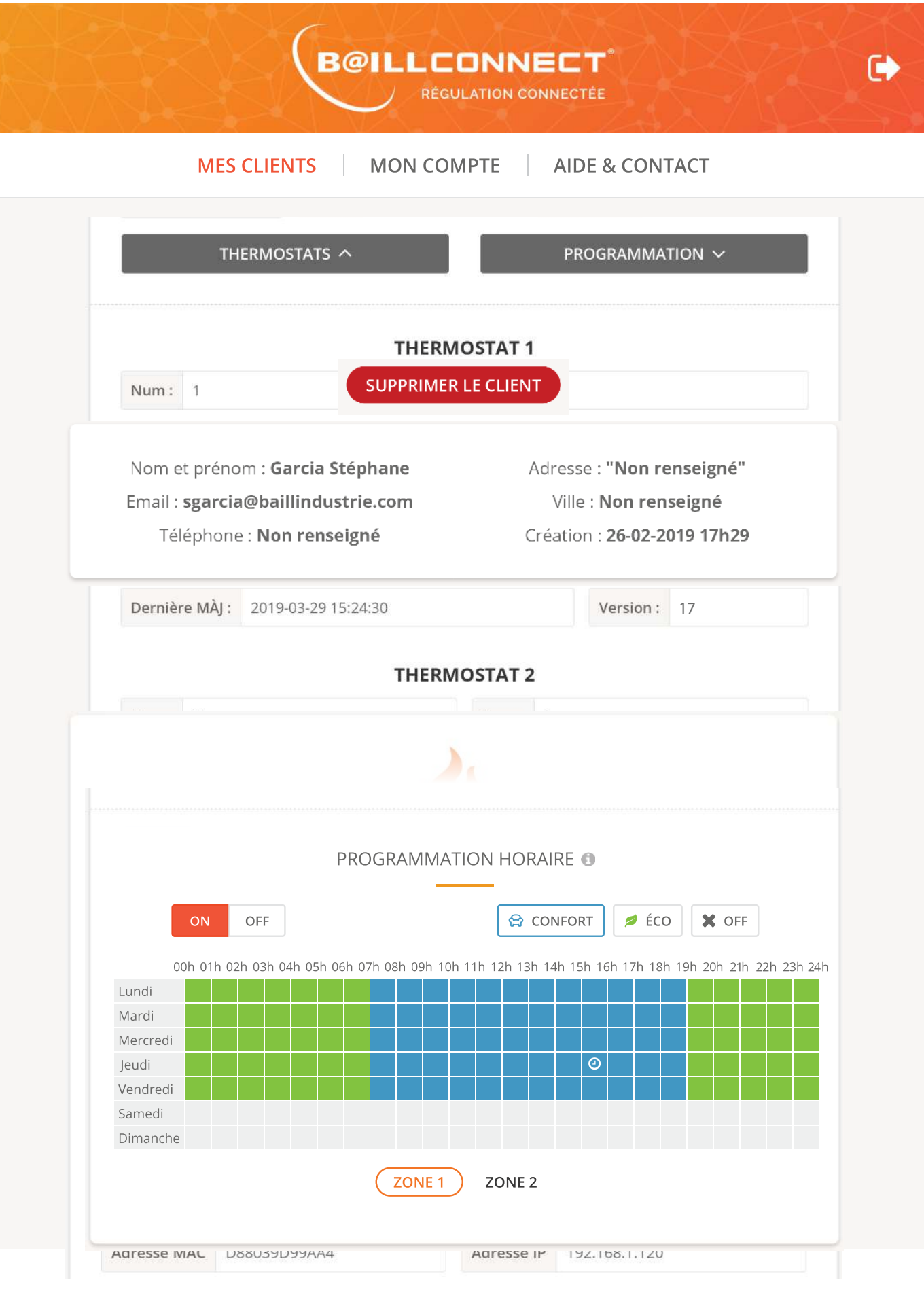

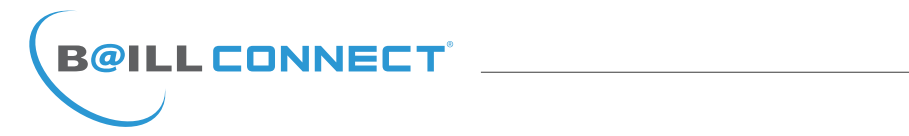

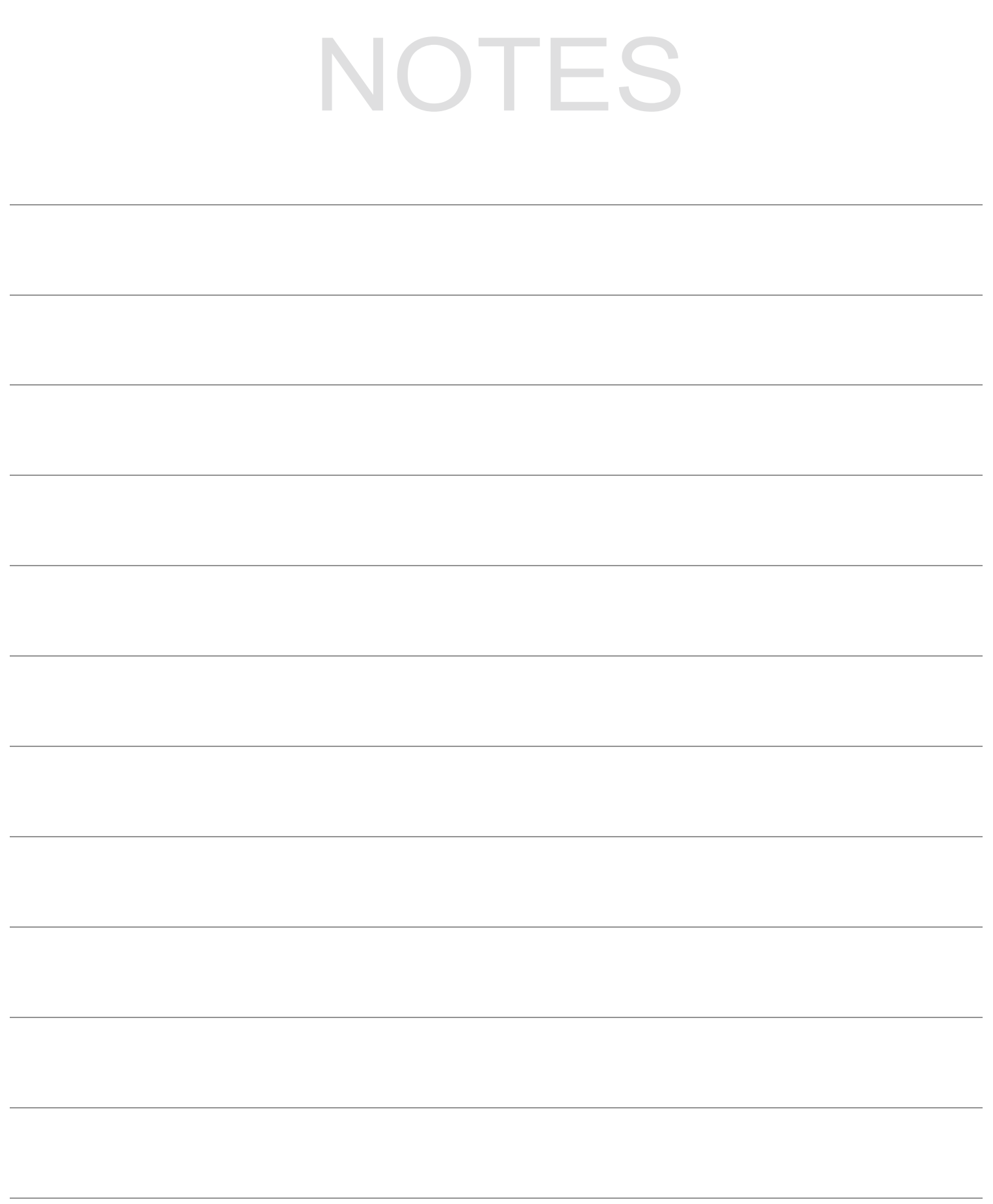

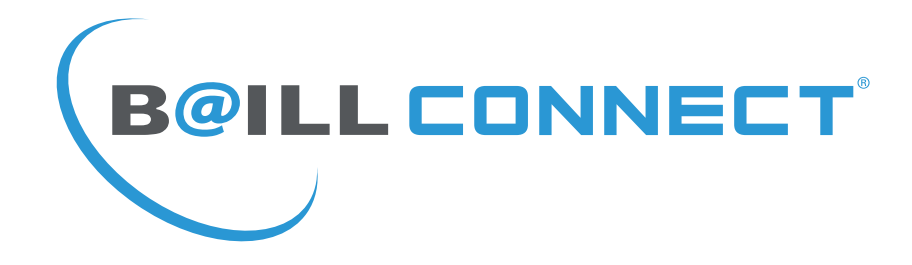

# **POUR TOUTE QUESTION OU RENSEIGNEMENT TECHNIQUE RAPPROCHEZ VOUS DE VOTRE DISTRIBUTEUR ATTITRÉ**

# RETROUVEZ TOUTS LES NOTICES TÉLÉCHARGEABLES SUR LE SITE :

*WWW.BAILLCONNECT.COM*

BAILLINDUSTRIE 2 Avenue Jacques VAUCANSON 66600 RIVESALTES - FRANCE

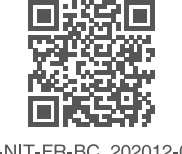

E-NIT-FR-BC 202012-01